## **IlmuKomputer.Com** Heatlah ilmu dengan menuliskannya

# **Implementasi Twitter Bootstrap pada CodeIgniter**

### **Hafiz Ridha**

*hafiz.ridha.p@gmail.com http://twitter.com/\_hakz\_*

#### *Lisensi Dokumen:*

*Copyright © 2003-2007 IlmuKomputer.Com Seluruh dokumen di IlmuKomputer.Com dapat digunakan, dimodifikasi dan disebarkan secara bebas untuk tujuan bukan komersial (nonprofit), dengan syarat tidak menghapus atau merubah atribut penulis dan pernyataan copyright yang disertakan dalam setiap dokumen. Tidak diperbolehkan melakukan penulisan ulang, kecuali mendapatkan ijin terlebih dahulu dari IlmuKomputer.Com.*

CodeIgniter adalah sebuah *framework* PHP yang dapat mempercepat pengembang untuk membuat sebuah aplikasi web. Dilengkapi banyak *library* dan *helper* yang berguna di dalamnya dan tentunya mempermudah proses *development.* Sedangkan Twitter Bootstrap adalah sebuah alat bantu (framework) HTML dan CSS untuk membuat sebuah tampilan halaman website yang elegan dan *support* segala macam device. Dengan implementasi Twitter Bootstrap pada *framework* CodeIgniter akan mempermudah dan mempercepat pembuatan maupun pengembangan website dinamis tanpa harus kesulitan membuat desain.

### **Pendahuluan**

Sebelum melangkah lebih jauh, ada baiknya pembaca memahami terlebih dahulu konsep PHP dan OOP (Object Oriented Programming) agar lebih mudah memahami implementasi Twitter Bootstrap pada CodeIgniter.

### **IlmuKomputer.Com** Heatlah iimu dengan menuliskannya

### **BAB I Mengenal Framework CodeIgniter**

#### **1. CodeIgniter**

CodeIgniter adalah sebuah *framework* PHP yang bersifat *Open Source* dan dapat digunakan untuk mempercepat pengembang dalam membuat sebuah aplikasi web. Dilengkapi banyak *library* dan *helper* yang berguna di dalamnya dan tentunya mempermudah proses *development.*

Keuntungan Menggunakan *Framework CodeIgniter*:

- a. Menghemat Waktu Pengembangan.
- b. *Reuse of code* (Penggunaan Kembali Code).
- c. Bantuan komunitas.
- *d.* Kumpulan *best practice.*

#### **2. Download CodeIgniter**

CodeIgniter dapat diunduh secara gratis melalui situs resminya di <http://elislab.com/codeigniter> . Pada artikel ini versi yang digunakan adalah 2.1.

#### **3. Instalasi CodeIgniter**

Karena CodeIgniter terdiri dari file dan folder PHP maka hal yang perlu dilakukan dalam instalasi CodeIgniter hanyalah mengekstrak file yang di unduh dari <http://ellislab.com/codeigniter/user-guide/> dan meletakkan pada direktori web server, Misalkan untuk Windows pada : C:/xamp/htdocs/ atau /var/www pada Linux. Kemudian pada file config.php yang berada pada direktori application/config/config.php lalu set base URL anda, misalkan :<http://localhost/ci/> . Jika aplikasi website yang anda buat akan menggunakan database buatlah koneksi database dengan mengedit file database.php yang berada pada aplikasi/config/database.php. Anda juga bisa menjalankan auto-load modul yang akan anda gunakan misalkan *session*, *libraries*, dll dengan mengedit file autoload.php kemudian untuk menentukan controller pertama yang dijalankan terletak pada routes.php.

# **IlmuKomputer.C**

Heatlah limu dengan menuliskannya

#### Struktur direktori CodeIgniter :

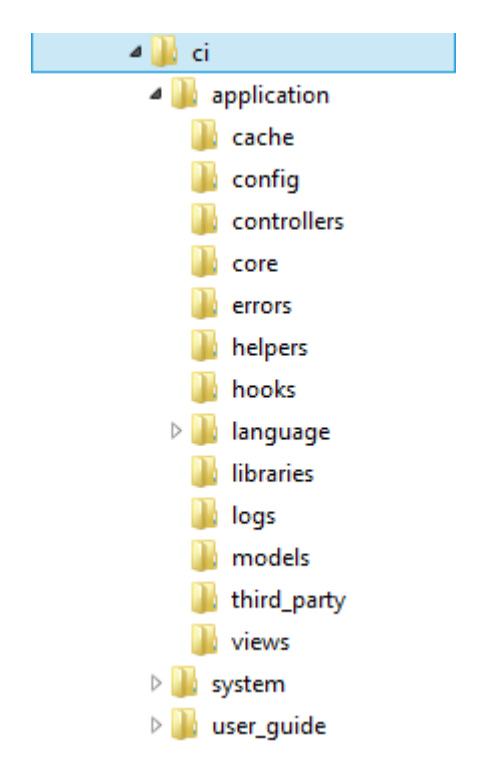

#### **4. Memahami Konsep MVC**

CodeIgniter sendiri dibangun menggunakan konsep *Model-View-Controller development pattern.* Manfaat konsep MVC ini adalah memudahkan logic dalam coding aplikasi tersebut dan memudahkan pengembangan sistem yang sudah ada.

a. Model

Model berhubungan dengan data dan interaksi ke database atau webservice. Model juga merepresentasikan struktur data dari aplikasi yang bisa berupa basis data maupun data lain, misalnya dalam bentuk file teks, file XML maupun webservice. Biasanya di dalam model akan berisi class dan fungsi untuk mengambil, melakukan update dan menghapus data website. Sebuah aplikasi web biasanya menggunakan basis data dalam menyimpan data, maka pada bagian Model biasanya akan berhubungan dengan perintah-perintah query SQL.

b. View

View berhubungan dengan segala sesuatu yang akan ditampilkan ke end-user. Bisa berupa halaman web, rss, javascript dan lain-lain. Di dalam view hanya berisi variabel-variabel yang berisi data yang siap ditampilkan. View dapat dikatakan sebagai halaman website yang dibuat dengan menggunakan HTML dan bantuan CSS atau JavaScript. View hanya dikhususkan untuk menampilkan data-data hasil dari model dan controller.

c. Controller

Controller bertindak sebagai penghubung data dan view. Di dalam Controller inilah terdapat class-class dan fungsi-fungsi yang memproses permintaan dari View ke dalam struktur data di dalam Model.

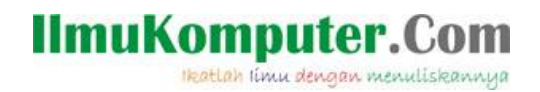

Controller juga tidak boleh berisi kode untuk mengakses basis data karena tugas mengakses data telah diserahkan kepada model. Tugas controller adalah menyediakan berbagai variabel yang akan ditampilkan di view, memanggil model untuk melakukan akses ke basis data, menyediakan penanganan kesalahan/error, mengerjakan proses logika dari aplikasi serta melakukan validasi atau cek terhadap input.

Agar lebih mudah memahami konsep MVC maka dapat dilihat pada alur proses dibawah ini :

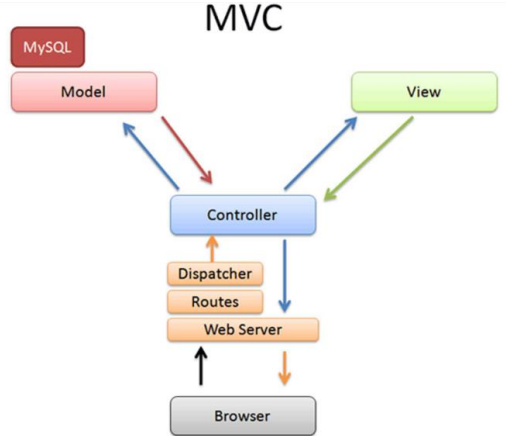

#### **5. Help dan Tutorial Pendukung CodeIgniter**

Jika anda masih merasa bingung dan kesulitan memahami konsep CodeIgniter, cobalah search tutorial di google yang jumlahnya tidak terhitung. Akan tetapi CodeIgniter sendiri menyediakan dokumentasi yang sangat lengkap dan bisa di download ataupun di akses online di : [http://ellislab.com/codeigniter/user-guide/.](http://ellislab.com/codeigniter/user-guide/) Dengan mengerjakan project atau bereksperimen anda akan lebih cepat memahami konsep MVC dan struktur CodeIgniter.

### **BAB II Mengenal Twitter Bootstrap**

#### **1. Apa itu Twitter Bootstrap ?**

Twitter Bootstrap adalah sebuah alat bantu untuk membuat sebuah tampilan halaman website yang dapat mempercepat pekerjaan seorang pengembang website ataupun pendesain halaman website. Sesuai namanya, website yang dibuat dengan alat bantu ini memiliki tampilan halaman yang sama / mirip dengan tampilan halaman Twitter atau desainer juga dapat mengubah tampilan halaman website sesuai dengan kebutuhan.

Twitter Bootstrap dibangun dengan teknologi HTML dan CSS yang dapat membuat layout halaman website, tabel, tombol, form, navigasi, dan komponen lainnya dalam sebuah website hanya dengan memanggil fungsi CSS (class) dalam berkas HTML yang telah didefinisikan. Selain itu juga terdapat komponen-komponen lainnya yang dibangun menggunakan JavaScript.

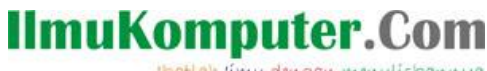

Heatlah ilmu dengan menuliskannya

Struktur direktori Bootstrap :

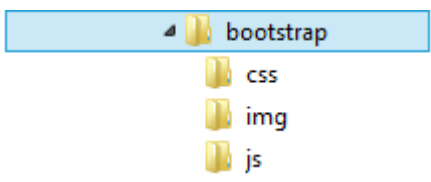

Keuntungan Menggunakan Twitter Bootstrap :

- a. Memudahkan dalam mendesain website.
- b. Responsive (Support segala macam layar dan device)
- c. Dokumentasi Lengkap
- d. Elegan

#### **2. Download Twitter Bootstrap**

Twitter Bootstrap juga merupakan Framework HTML/CSS yang bersifat *Open Source* dan dapat diunduh secara gratis melalui situs resminya di : <http://twitter.github.io/bootstrap/>

#### **3. Menggunakan Twitter Bootstrap**

Penggunaan Twitter Bootstrap sendiri sangat sederhana, kita tak perlu konfigurasi untuk menggunakannya. Membuat file HTML kemudian deklarasikan semua file Bootstrap dan tinggal memanggil kelas-kelas yang telah disediakan oleh Twitter Bootstrap.

Contoh :

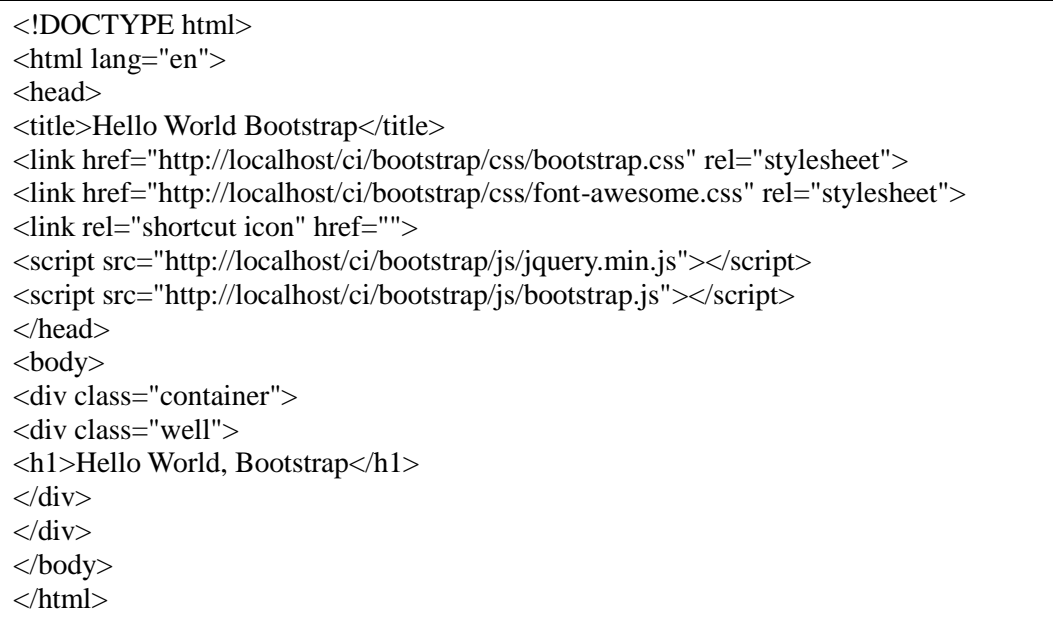

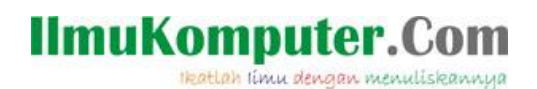

#### Hasilnya :

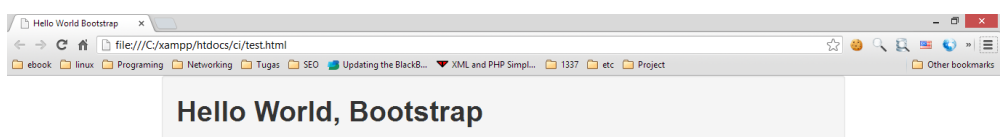

yang perlu diperhatikan disini ialah kita tidak perlu memikirkan membuat area abu-abu dengan atribut CSS nya agar bisa ditengah akan tetapi cukup memanggil kelas "container" dan "well" dari Twitter Bootstrap.

### **BAB III Menggabungkan CodeIgniter dan Twitter Bootstrap**

Setelah memahami apa itu Twitter Bootstrap dan CodeIgniter, dapat disimpulkan bahwa fungsi dari Twitter Bootstrap pada CodeIgniter digunakan sebagai Framework bantuan dalam membuat desain View. Untuk mengimplementasikannya copy folder bootstrap di folder web anda, missal c:/xamp/htdocs/ci sehingga kurang lebih seperti pada gambar dibawah ini :

**N** application **N**bootstrap **W** system **N** user quide index.php license.txt test.html

#### **1. Membangun Aplikasi CRUD dengan CodeIgniter dan Bootstrap**

Create – Read – Update – Delete atau yang biasa disebut merupakan operasi dasar database membuat, menampilkan, mengubah, dan menghapus data yang tersimpan dalam Database. Langkah pertama yang dibutuhkan adalah membuat database, masuk phpmyadmin dan buat database dengan nama soal dan tabel jenis\_soal, isi database contoh seperti berikut :

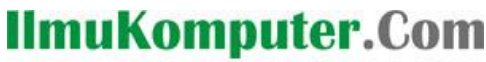

Heatlah limu dengan menuliskannya

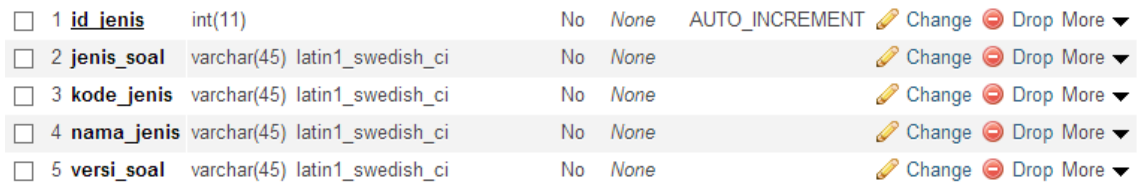

Setelah membuat database jangan lupa untuk membuat koneksi antara CodeIgniter dengan MySQL dan meload library database pada file database.php dan autoload.php

database.php

\$db['default']['hostname'] = 'localhost'; \$db['default']['username'] = 'root'; \$db['default']['password'] = ''; \$db['default']['database'] = 'soal'; \$db['default']['dbdriver'] = 'mysql';

autoload.php

\$autoload['libraries'] = array('database', 'form\_validation');

routes.php

\$route['default\_controller'] = "crud";

#### **Membuat Model**

Buatlah model untuk operasi CRUD letakkan pada folder models.

m\_jenis.php

```
if (!defined('BASEPATH'))
       exit('No direct script access allowed');
class m_jenis extends CI_Model {
// insert data ke database //
      function tambah() {
             \delta kode = \delta this->input->post('kd_soal');
             \gammaienis = \gammathis-\gammainput-\gammapost('in_soal');
             \text{Shama} = \text{Sthis-}\text{approx} ('nm_soal');
             \text{Sversi} = \text{Sthis} > \text{input} > \text{post}(\text{versi}');\text{data} = \arctan(\text{id} \cdot \text{jenis'} \implies \text{NULL},'kode jenis' \Rightarrow $kode,
                    'nama_jenis' => $nama,
                   'jenis soal' \Rightarrow $jenis,
                    'versi_soal' => $versi);
              $this->db->insert('tb_jenis', $data);
       }
```
# **IlmuKomputer.**

Heatlah limu dengan menuliskannya

```
// mengambil semua data dari database //
       function ambil($limit, $offset) {
            \text{Sambil} = \text{Sthis} > \text{db} > \text{get('tb jenis', Slimit, Soffset)};if ($ambil->num_rows() > 0) {
                   foreach ($ambil->result() as $data) {
                       \text{Shasil}[] = \text{Sdata}; }
                   return $hasil;
             }
       }
// mengambil data sesuai id_jenis //
      function edit($a) {
            d = $this \rightarrow db \rightarrow get\_where('tb\_jenis', array('id\_jenis' => $a)) \rightarrow row(); return $d;
       }
// menghapus salah satu data //
       function hapus($a) {
             $this->db->delete('tb_jenis', array('id_jenis' => $a));
             return;
       }
// mengubah isi data //
       function update($id) {
            \%kode = \thetathis->input->post('kd_soal');
            \gammaienis = \thetathis->input->post('jn_soal');
             $nama = $this->input->post('nm_soal');
            \text{Sversi} = \text{Sthis} > \text{input} > \text{post}(\text{versi}');\thetadata = array(
                   'kode_jenis' => $kode,
                   'nama_jenis' => $nama,
                  'jenis soal' \Rightarrow $jenis,
                  'versi soal' \Rightarrow $versi);
             $this->db->where('id_jenis', $id);
             $this->db->update('tb_jenis', $data);
       }
}
```
Fungsi post dapat diletakkan pada model ataupun controller, hal ini tergantung pada kemauan programmer.

#### **Membuat Controller**

crud.php <?php if (!defined('BASEPATH')) exit('No Direct Access Allowed !'); class crud extends CI\_Controller { function  $\text{construct}()$  {

# **IlmuKomputer.C**

Heatlah ilmu dengan menuliskannya

```
parent::_construct();
            $this->load->helper(array('url', 'form'));
      }
// fungsi index saat controller pertamakali dijalankan //
      function index() {
           $limit = 10;
           \text{Softset} = 0;
            $this->load->model('m_jenis');
           $this->data['data_get'] = $this->m_jenis->ambil($limit, $offset);
            $this->data['page'] = 'tabel';
            $this->load->view('dh_view', $this->data);
      }
// fungsi tambah jenis //
      function tambah_jenis() {
            $this->data['kode_jenis'] = "";
            $this->data['nama_jenis'] = "";
            $this->data['versi_soal'] = "";
           $this ->data['st'] = "tambah";
           $this ->data['id_jenis'] = "";
            $this->data['page'] = 'formjenis';
            $this->load->view('dh_view', $this->data);
      }
// fungsi edit //
     function edit() {
           $id = $this->uri->segment(3);
          if $id = NULL) {
                 redirect('crud');
            }
            $this->load->model('m_jenis');
           \text{Sdt} = \text{Sthis} > m jenis-\text{sedit}(\text{Sid});
            $this->data['kode_jenis'] = $dt->kode_jenis;
            $this->data['nama_jenis'] = $dt->nama_jenis;
            $this->data['versi_soal'] = $dt->versi_soal;
           $this ->data['st'] = "edit";
           \thetasthis->data['id_jenis'] = $id;
            $this->data['page'] = 'formjenis';
            $this->load->view('dh_view', $this->data);
      }
// fungsi hapus //
      function hapus() {
           \text{Su} = \text{Sthis} > \text{uri} > \text{segment}(3);
            $this->load->model('m_jenis');
            $this->m_jenis->hapus($u);
           redirect('crud');
      }
// fungsi simpan //
      function simpan() {
            $this->form_validation->set_rules('kd_soal', 'Kode Soal', 'trim|required');
            $this->form_validation->set_rules('nm_soal', 'Nama Soal', 'trim|required');
            $this->form_validation->set_rules('versi', 'Versi Soal', 
'trim|required|is_numeric|is_natural');
          if ($this->form_validation->run() == FALSE) {
```
# **IlmuKomputer.**

Heatlah limu dengan menuliskannya

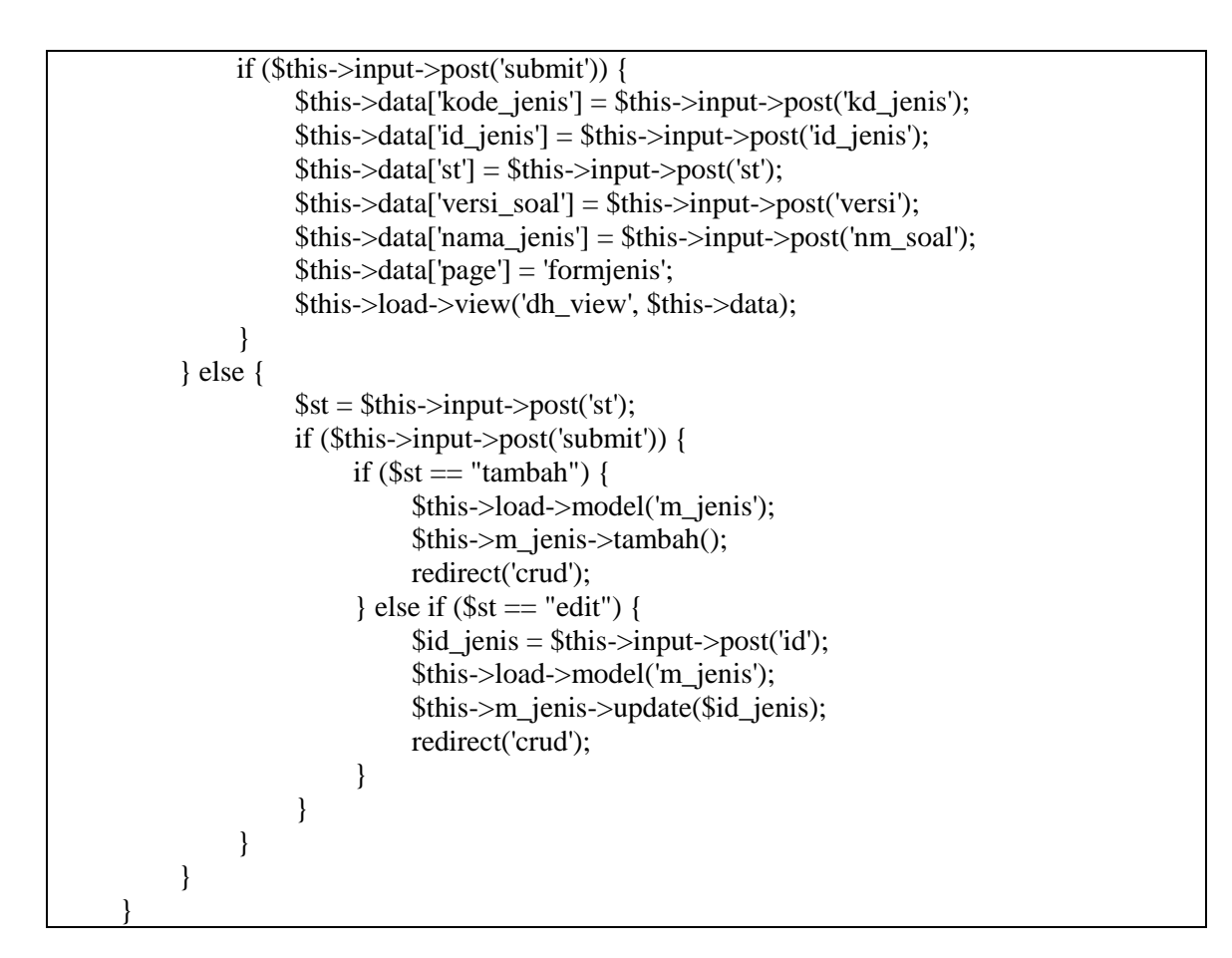

Pada controller form\_validation berfungsi uuntuk memvlidasi form sesuai dengan rules yang telah ditentukan.

#### **Membuat View**

Dalam implementasi Twitter Bootstrap pada CodeIgniter, penggunaan View sangatlah penting, hal ini digunakan agar deklarasi file-file bootstrap cukup dilakukan sekali saja. Maka kita buat base View.

```
dh_view.php
```

```
<?php
if (!defined('BASEPATH'))
     exit('No direct script access allowed');
?>
<!DOCTYPE html>
<html lang="en">
<head>
<title>Simple CRUD</title>
<meta name="viewport" content="width=device-width, initial-scale=1.0">
<meta name="description" content="">
<meta name="author" content="">
<link href="<?php echo base_url('bootstrap/css/bootstrap.css') ?>" rel="stylesheet"> 
<link href="<?php echo base_url('bootstrap/css/bootstrap-responsive.css') ?>" rel="stylesheet">
<link href="<?php echo base_url('bootstrap/css/bootstrap-fileupload.css') ?>" rel="stylesheet">
<link href="<?php echo base_url('bootstrap/css/docs.css') ?>" rel="stylesheet">
```
# **IlmuKomputer.Co**

Heatlah limu dengan menuliskannya

```
<link href="<?php echo base_url('bootstrap/css/custom.css') ?>" rel="stylesheet">
<link href="<?php echo base_url('bootstrap/css/font-awesome.css') ?>" rel="stylesheet"> 
<link rel="shortcut icon" href="">
<script src="<?php echo base_url('bootstrap/js/jquery.min.js') ?>"></script> 
\langle \text{script} \rangle src="\langle \text{0} \rangle?) the echo base url('bootstrap/js/bootstrap.min.js') ?>"\langle \text{0} \rangle<script src="<?php echo base_url('bootstrap/js/bootstrap-scrollspy.js') ?>"></script> 
<script src="<?php echo base_url('bootstrap/js/bootstrap-fileupload.js') ?>"></script> 
</head> 
<body> 
<div class="navbar navbar-inverse navbar-fixed-top">
<div class="navbar-inner">
<div class="container">
\langlea class="brand"></a>
<ul class="nav">
<li><a href="">Simple CRUD</a></li> 
\langle \text{ul} \rangle\langlediv>\langlediv>\langlediv><div class="container"> 
\langlediv class="row">
<div class="well">
<?php $this->load->view($page) ?>
\langlediv>\langlediv><div class="navbar navbar-inverse navbar-fixed-bottom navbar-min">
<div class="navbar-inner">
<div class="container">
<small>&copy; 2013 - Simple CRUD</small>
\langlediv>\langlediv>
\langlediv>
</body>
</html>
```
Kemudian buat view suntuk menampilkan data dalam bentuk tabel.

tabel.php

<a class="btn btn-success" href="<?php echo site\_url('crud/tambah\_jenis') ?>">  $\langle$ i class="icon-pencil"> $\langle$ i> Tambah Soal $\langle$ a>  $\braket{\text{br}} > \braket{\text{br}}$ <section> <table class="table table-condensed table-hover"> <thead>  $<$ tr $>$ <th></th>  $No.   | |$ <th>Kode Soal</th> <th>Nama Soal</th>

# **IlmuKomputer.C**

Heatlah limu dengan menuliskannya

```
<th>Jenis Soal</th>
<th>Versi Soal</th>
<th>Aksi</th>
\langle/tr></thead>
<tbody>
<?php
      ~\text{Sno} = 1;
      if (\delta \text{data\_get} == \text{NULL}) {
          \gamma<div class="alert alert-error">
 <button type="button" class="close" data-dismiss="alert">x</button>
 <h4>Peringatan !</h4>
 <p>Data Soal yang anda cari tidak ada atau masih kosong </p>
 \langlediv>\langle?php
 } else {
     foreach ($data_get as $dg) {
    ?>
   <tr><br><td><td>\langle \text{td}\rangle \langle \text{2php} \rangleecho \text{3no++}; ?\langle \text{td}\rangle\langle \text{td}\rangle \langle \text{chp} \rangleecho $dg->kode_jenis; ?\rangle \langle \text{td}\rangle<td><?php echo $dg->nama_jenis; ?></td>
    <td><?php echo $dg->jenis_soal; ?></td>
   <td><?php echo $dg->versi_soal; ?></td>
    <td><a href="<?php echo site_url('crud/edit/' . $dg->id_jenis); ?>" title="Edit">
         \langlei class="icon-edit">\langlei>\langlea>  
          \langle a \rangle href="\langle?php echo site url('crud/hapus/' . $dg->id jenis); ?>" title="delete"
onclick="return confirm('Anda yakin ?');">
          \langlei class="icon-remove-sign">\langlei>
           </a>
      \langle t \, \mathrm{d} t \rangle\langle tr \rangle\langle?php
 }
 }
             ?>
</tbody>
</table>
</section>
```
Setelah membuat view untuk tampilan utama, sekarang kita membutuhkan view untuk form tambah dan edit, oleh karena itu kita akan membuat view satu lagi dengan nama formjenis.php

formjenis.php

 $\overline{\langle}$ div id="wrap"> <div class="container">  $\langle$ ?php if (validation\_errors()) { ?> <div class="alert alert-error"> <button type="button" class="close" data-dismiss="alert">x</button> <h4>Terjadi Kesalahan!</h4>

# **IlmuKomputer.Com**

Heatlah limu dengan menuliskannya

```
\langle?php echo validation errors(); ?>
\langlediv>
\langle?php } ?><?php echo form_open('crud/simpan', 'class="form-horizontal"'); ?>
<div class="control-group">
<legend>Data Jenis Soal</legend>
</div>
<div class="control-group">
<label class="control-label" for="kd_soal">Kode Soal</label>
<div class="controls">
<input type="text" style="width:300px;" name="kd_soal" value="<?php echo $kode_jenis; ?>" 
placeholder="Kode Soal">
\langlediv>\langlediv><div class="control-group">
<label class="control-label" for="nm_soal">Nama Soal</label>
<div class="controls">
\langleinput type="text" style="width:300px;" name="nm_soal" value="\langle?php echo
$nama_jenis; ?>" placeholder="Nama Soal"/>
\langlediv>\langlediv><div class="control-group">
<label class="control-label" for="jn_soal">Jenis Soal</label>
<div class="controls">
\leqselect style="width:300px;" name="in_soal">
      <option>Latihan</option>
      <option>Tryout</option>
</select>
\langlediv>\langlediv><div class="control-group">
<label class="control-label" for="versi">Versi Soal</label>
<div class="controls">
\leqinput type="text" style="width:300px;" name="versi" value="\leq?php echo $versi soal ?>"
placeholder="Versi Soal"/>
\langlediv>\langlediv>\langleinput type="hidden" name="st" value="\langle?php echo $st ?>" />
\langleinput type="hidden" name="id" value="\langle?php echo $id_jenis ?>" />
\alpha class="btn" href="<?php echo site url('crud'); ?>">Back</a>
<button class="btn btn-primary" type="submit" value="submit" name="submit">Save</button>
                <?php echo form_close(); ?>
\langlediv><div id="push"></div>
\langlediv>
```
Fungsi input type hidden st dan id adalah sebagai parameter yang digunakan untuk membedakan apakah operasi yang dijalankan adalah edit atau tambah baru.

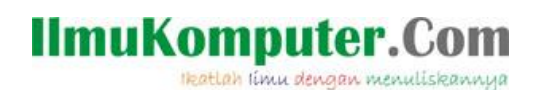

#### Hasil :

1. Tampilan utama saat data masih kosong

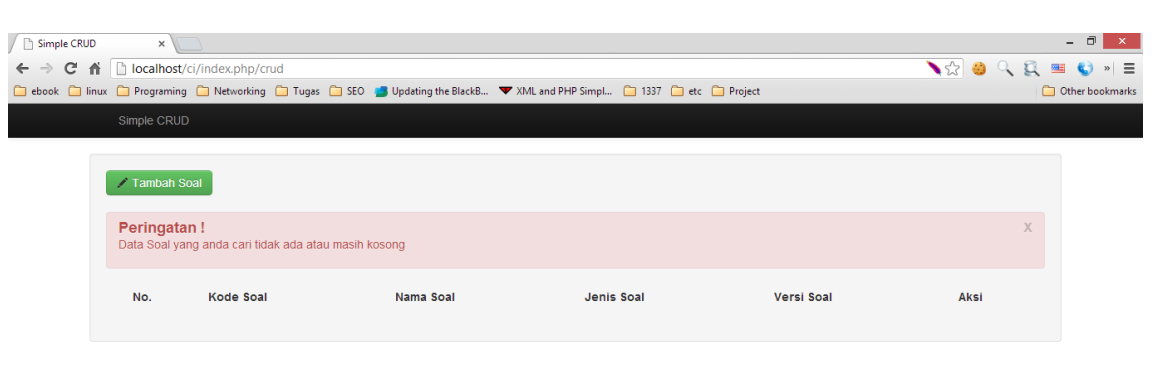

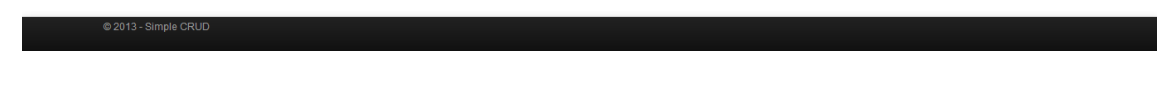

2. Tambah Data

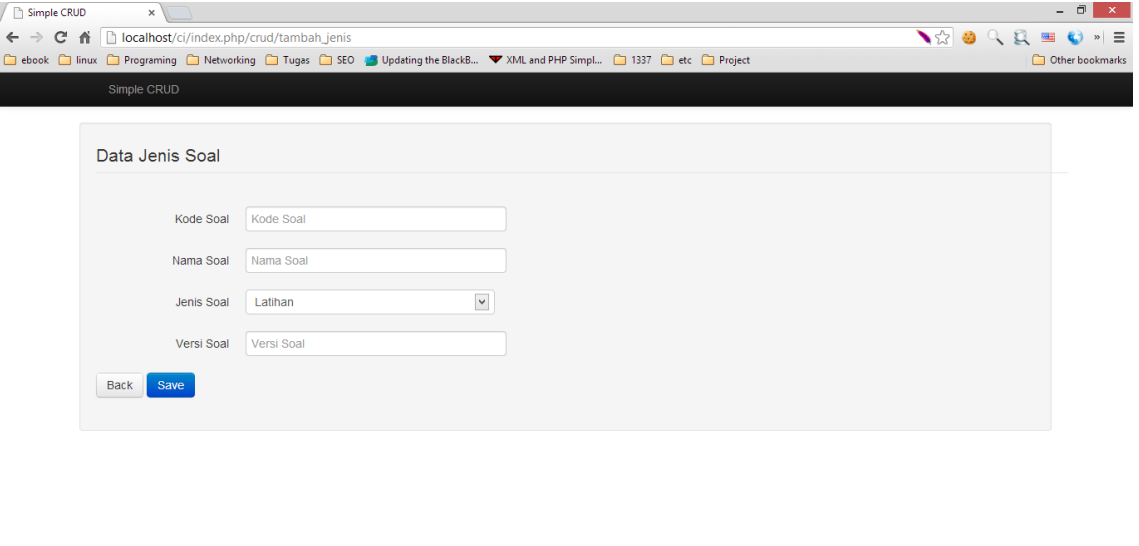

# IlmuKomputer.Com

#### 3. Tampilan utama setelah data isi

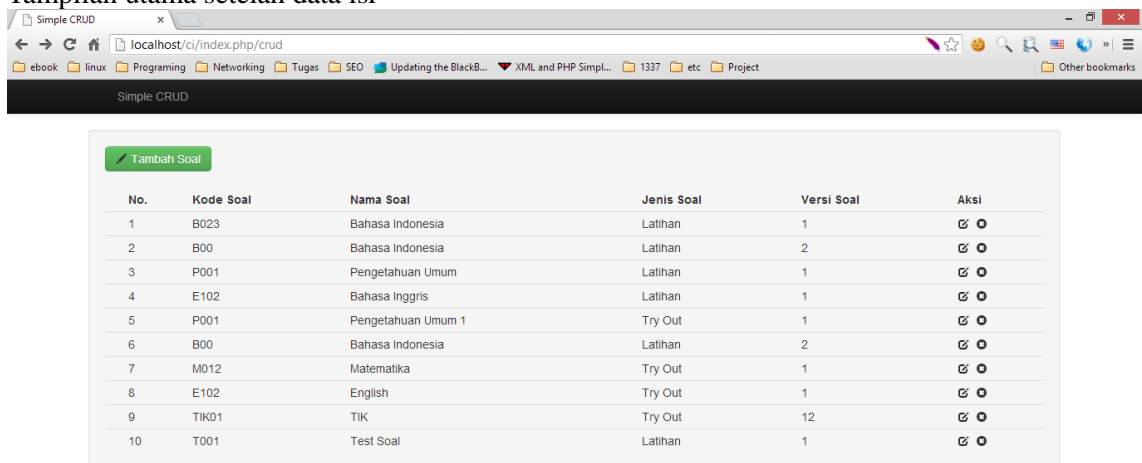

# 4. Edit Data

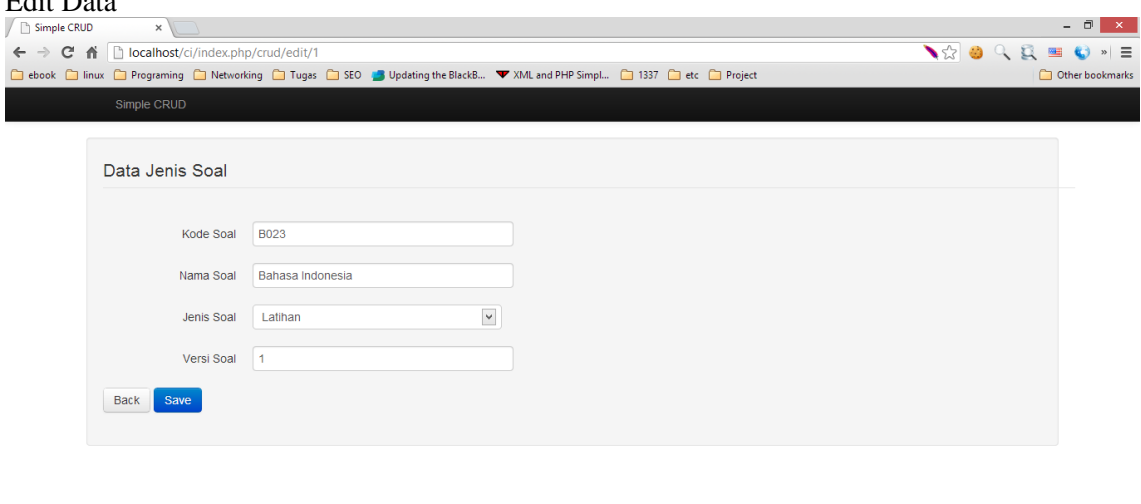

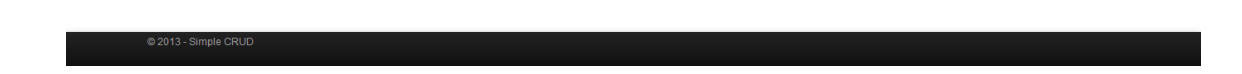

# **IlmuKomputer.**

Heatlah limu dengan menuliskannya

#### 5. Hapus

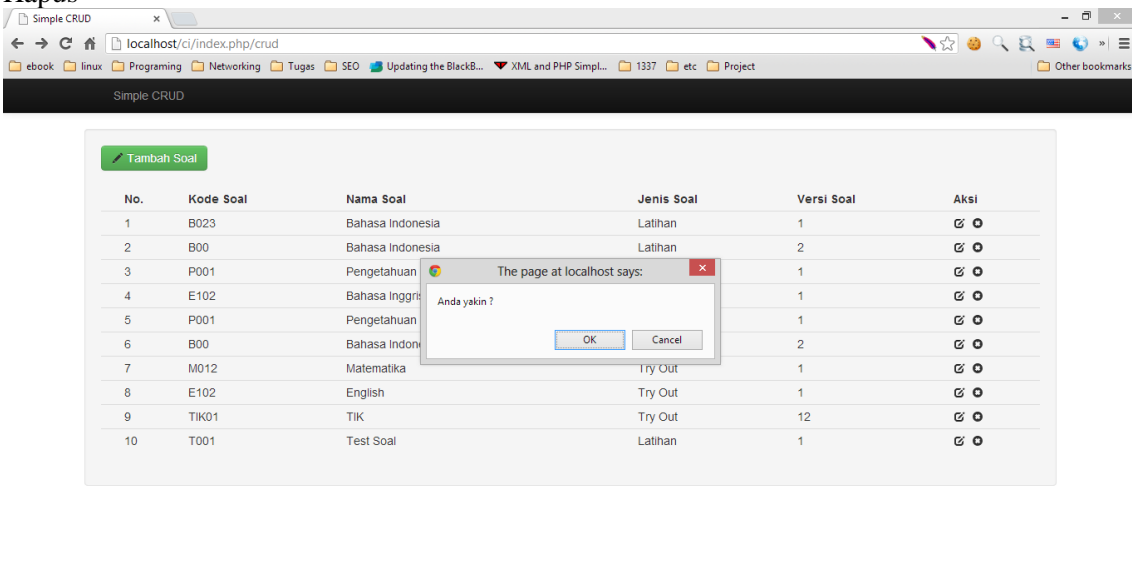

### **Penutup**

Sekian saja artikel sederhana implementasi Twitter Bootstrap pada CodeIgniter dengan menerapkan konsep CRUD (Create Read Update Delete). Secara garis besar penggunaan Twitter Bootstrap akan sangat membantu dalam membangun sebuah website tanpa harus memikirkan desain (CSS). Penggunaan base view akan berguna agar pendeklarasian file-file bootstrap cukup dilakukan dalam satu view. Terimakasih, Semoga bermanfaat dan apabila ada yang ingin ditanyakan lebih lanjut silahkan hubungi penulis.

### **Referensi**

Ibnu Daqiqil, Framework CodeIgniter – Sebuah panduan dan Best Practice twitter.github.com/bootstrap/getting-started.html ellislab.com/codeigniter/user-guide/

### **Biografi Penulis**

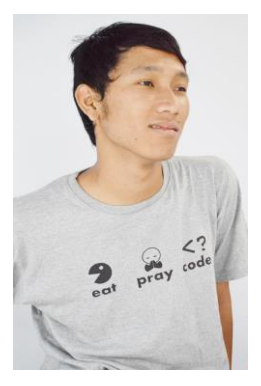

**Hafiz Ridha.** Menempuh pendidikan Strata 1 jurusan Teknik Informatika di STMIK AMIKOM YOGYAKARTA. Lulusan SMA N 4 Yogyakarta dan SMP N 12 Yogyakarta. Sejak kecil sudah tertarik dengan bidang Teknologi dan Komputer. Menjalani kerja serabutan sebagai Website Developer dan Mobile Aplication.

Dapat dihubungi melalui [: http://twitter.com/\\_hakz\\_](http://twitter.com/_hakz_) *@\_hakz\_*